# **GA-7CN700ID**

VIA C7 Processor Motherboard

User's Manual

Rev. 100 12ME-7CN700ID-1001R

> \* The WEEE marking on the product indicates this product must not be disposed of with user's other household waste and must be handed over to a designated collection point for the recycling of waste electrical and electronic equipment!!

\* The WEEE marking applies only in European Union's member states.

# **Table of Contents**

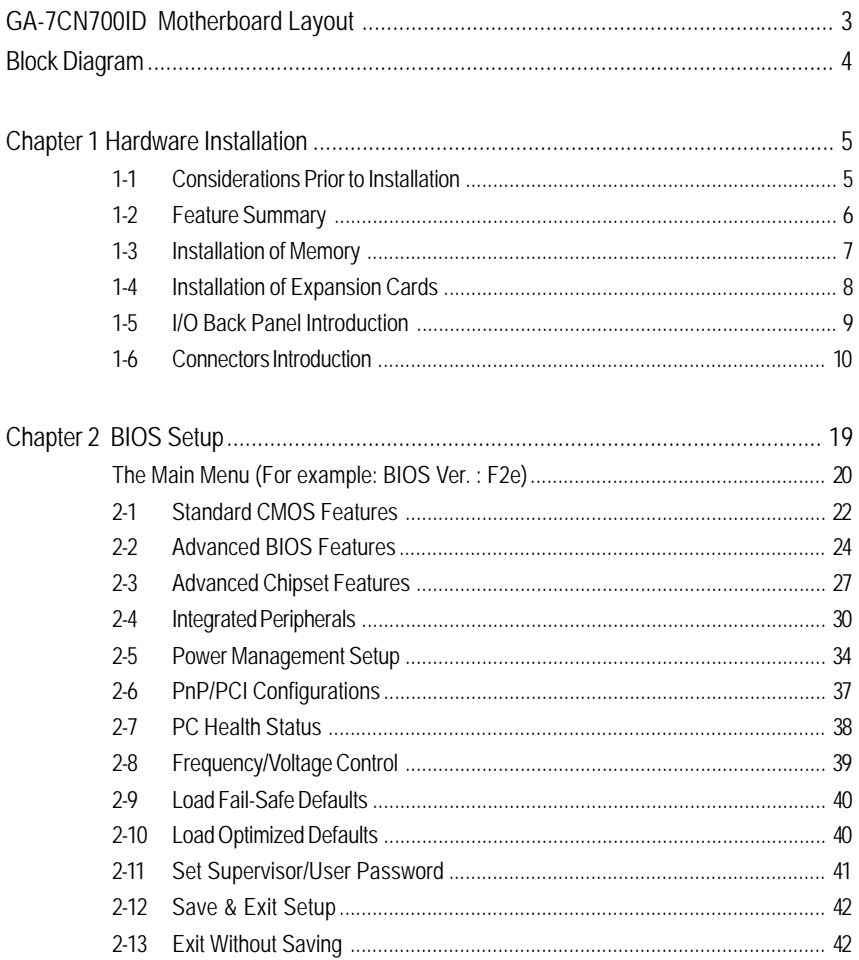

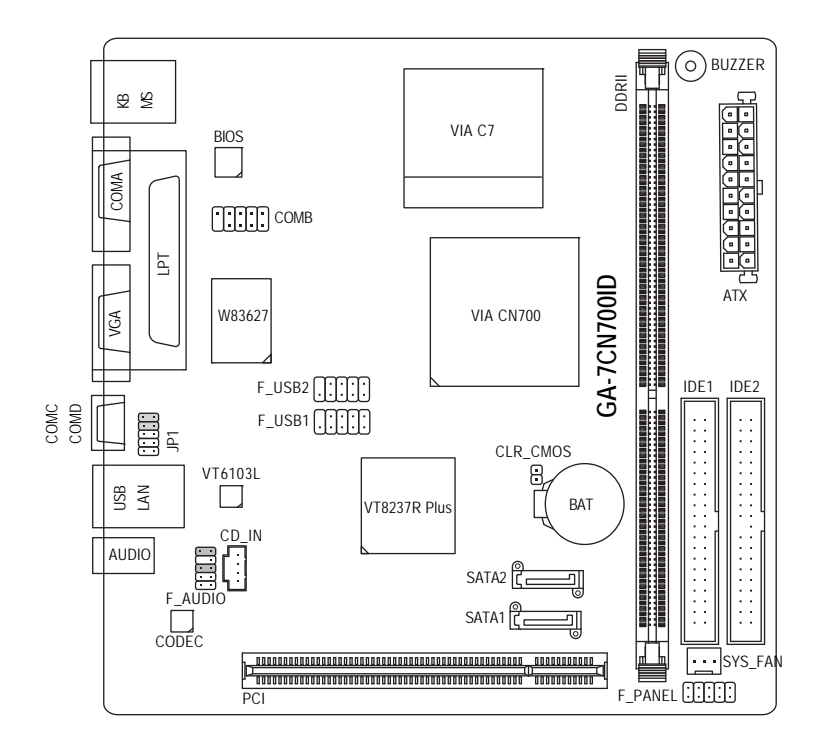

# **Block Diagram**

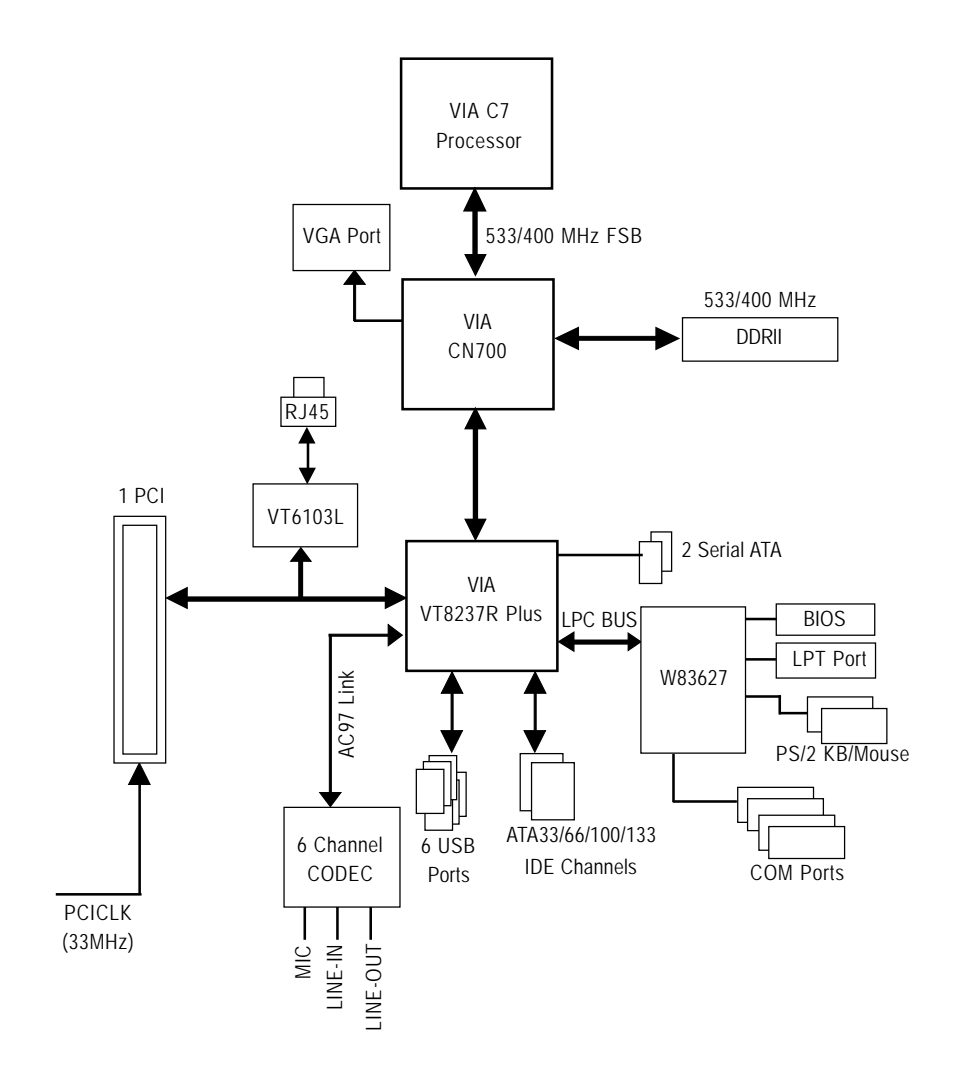

# **Chapter 1 Hardware Installation**

# **1-1 Considerations Prior to Installation**

# **Preparing Your Computer**

The motherboard contains numerous delicate electronic circuits and components which can become damaged as a result of electrostatic discharge (ESD). Thus, prior to installation, please follow the instructions below:

- 1. Please turn off the computer and unplug its power cord.
- 2. When handling the motherboard, avoid touching any metal leads or connectors.
- 3. It is best to wear an electrostatic discharge (ESD) cuff when handling electronic components (CPU, RAM).
- 4. Prior to installing the electronic components, please have these items on top of an antistatic pad or within a electrostatic shielding container.
- 5. Please verify that the power supply is switched off before unplugging the power supply connector from the motherboard.

# **Installation Notices**

- 1. Prior to installation, please do not remove the stickers on the motherboard. These stickers are required for warranty validation.
- 2. Prior to the installation of the motherboard or any hardware, please first carefully read the information in the provided manual.
- 3. Before using the product, please verify that all cables and power connectors are connected.
- 4. To prevent damage to the motherboard, please do not allow screws to come in contact with the motherboard circuit or its components.
- 5. Please make sure there are no leftover screws or metal components placed on the motherboard or within the computer casing.
- 6. Please do not place the computer system on an uneven surface.
- 7. Turning on the computer power during the installation process can lead to damage to system components as well as physical harm to the user.
- 8. If you are uncertain about any installation steps or have a problem related to the use of the product, please consult a certified computer technician.

# **Instances of Non-Warranty**

- 1. Damage due to natural disaster, accident or human cause.
- 2. Damage as a result of violating the conditions recommended in the user manual.
- 3. Damage due to improper installation.
- 4. Damage due to use of uncertified components.
- 5. Damage due to use exceeding the permitted parameters.
- 6. Product determined to be an unofficial Gigabyte product.

- 5 - Hardware Installation

# **1-2 Feature Summary**

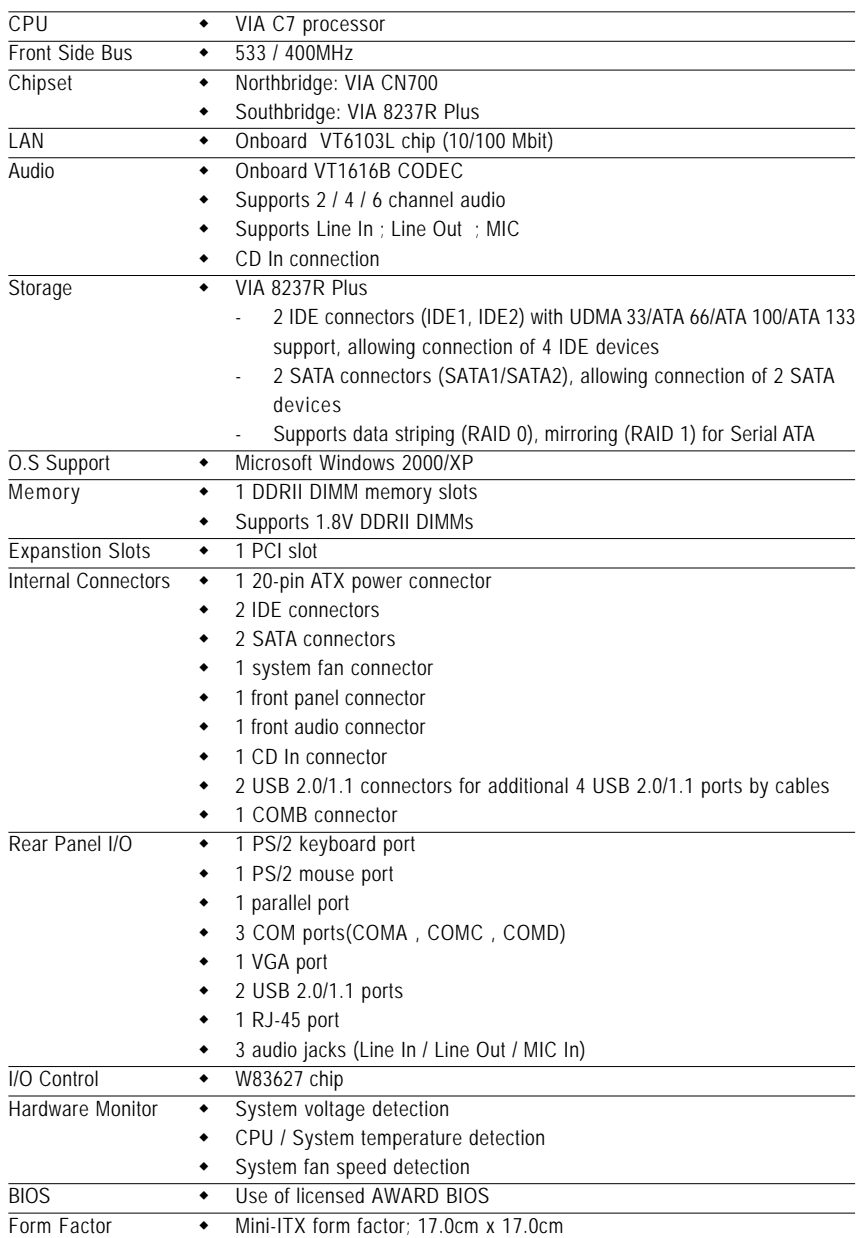

# **1-3 Installation of Memory**

CAUTION

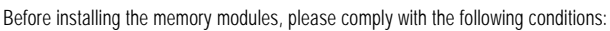

- 1. Please make sure that the memory used is supported by the motherboard. It is recommended that memory of similar capacity, specifications and brand be used.
- 2. Before installing or removing memory modules, please make sure that the computer power is switched off to prevent hardware damage.
- 3. Memory modules have a foolproof insertion design. A memory module can be installed in only one direction. If you are unable to insert the module, please switch the direction.

The motherboard supports DDR II memory modules, whereby BIOS will automatically detect memory capacity and specifications. Memory modules are designed so that they can be inserted only in one direction. The memory capacity used can differ with each slot.

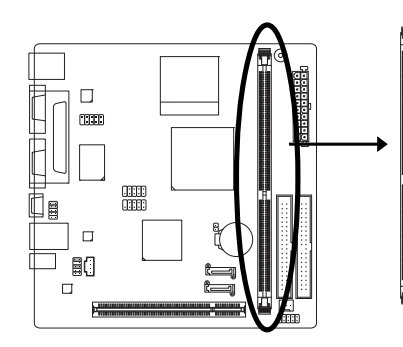

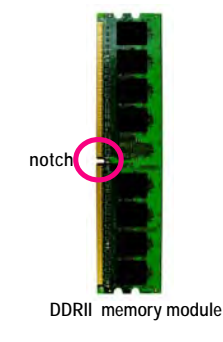

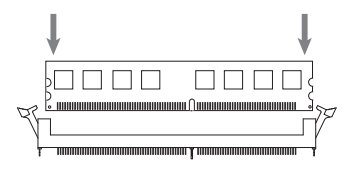

## Fig.1

The DIMM socket has a notch, so the DIMM memory module can only fit in one direction. Insert the DIMM memory module vertically into the DIMM socket. Then push it down.

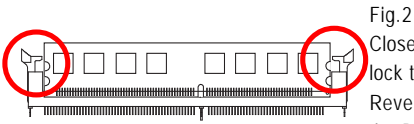

Close the plastic clip at both edges of the DIMM sockets to lock the DIMM module.

Reverse the installation steps when you wish to remove the DIMM module.

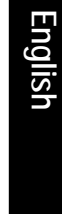

# **1-4 Installation of Expansion Cards**

You can install your expansion card by following the steps outlined below:

- 1. Read the related expansion card's instruction document before installing the expansion card into the computer.
- 2. Remove your computer's chassis cover, screws and slot bracket from the computer.
- 3. Press the expansion card firmly into expansion slot in motherboard.
- 4. Be sure the metal contacts on the card are indeed seated in the slot.
- 5. Replace the screw to secure the slot bracket of the expansion card.
- 6. Replace your computer's chassis cover.
- 7. Power on the computer, if necessary, setup BIOS utility of expansion card from BIOS.
- 8. Install related driver from the operating system.

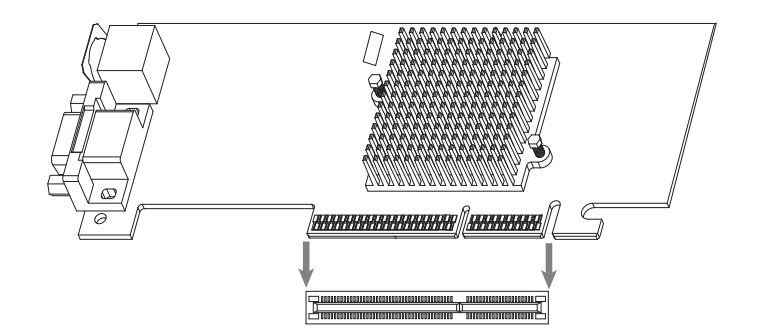

# **1-5 I/O Back Panel Introduction**

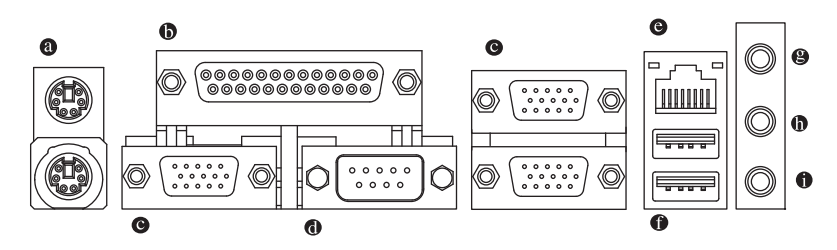

#### **PS/2 Keyboard and PS/2 Mouse Connector**

To install a PS/2 port keyboard and mouse, plug the mouse to the upper port (green) and the keyboard to the lower port (purple).

**Parallel Port**

The parallel port allows connection of a printer, scanner and other peripheral devices.

 **Serial Port**

Devices like mouses, modems, and etc. can be connected to Serial port.

**VGA Port**

Monitor can be connected to VGA port.

**LAN Port**

The provided Internet connection is fast Ethernet, providing data transfer speeds of 10/100Mbps.

**USB port**

Before you connect your device(s) into USB connector(s), please make sure your device(s) such as USB keyboard, mouse, scanner, zip, speaker...etc. have a standard USB interface. Also make sure your OS supports USB controller. If your OS does not supportUSB controller, please contact OS vendor for possible patch or driver upgrade. For more information please contact your OS or device(s) vendors.

**Line In**  $\boldsymbol{\Theta}$ 

Devices like CD-ROM, walkman etc. can be connected to Line In jack.

**Line Out**

Connect the stereo speakers, earphone or front surround channels to this connector.

 $\bullet$  MIC In

Microphone can be connected to MIC In jack.

- 9 - Hardware Installation

# **1-6 Connectors Introduction**

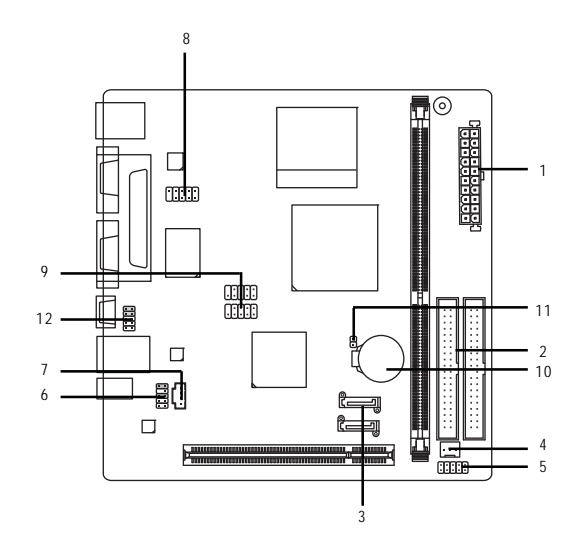

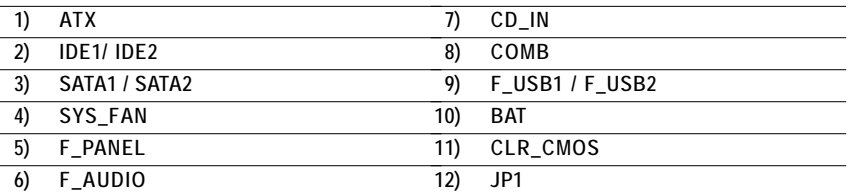

# **1) Power Connector (2x10 pin ATX )**

With the use of the power connector, the power supply can supply enough stable power to all the components on the motherboard. Before connecting the power connector, please make sure that all components and devices are properly installed. Align the power connector with its proper location on the motherboard and connect it tightly.

## Caution!

Please use a power supply that is able to handle the system voltage requirements. It is recommended that a power supply that can withstand high power consumption be used (300W or greater). If a power supply is used that does not provide the required power, the result can lead to an unstable system or a system that is unable to start.

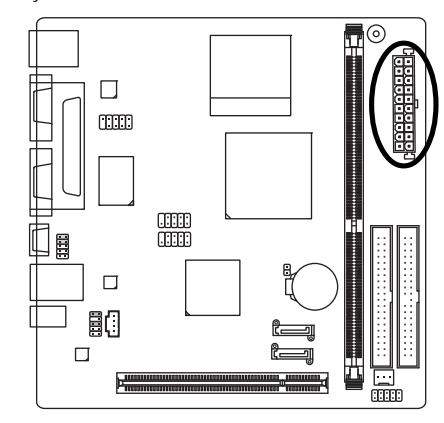

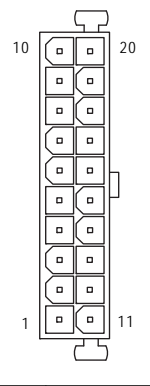

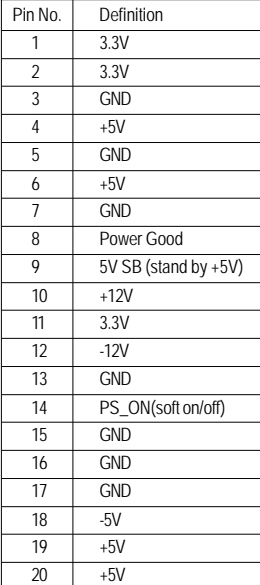

- 11 - Hardware Installation

# **2) IDE1 / IDE2 (IDE Connector)**

An IDE device connects to the computer via an IDE connector. One IDE connector can connect to one IDE cable, and the single IDE cable can then connect to two IDE devices (hard drive or optical drive). If you wish to connect two IDE devices, please set the jumper on one IDE device as Master and the other as Slave (for information on settings, please refer to the instructions located on the IDE device). Before attaching the IDE cable, please take note of the foolproof groove in the IDE connector.

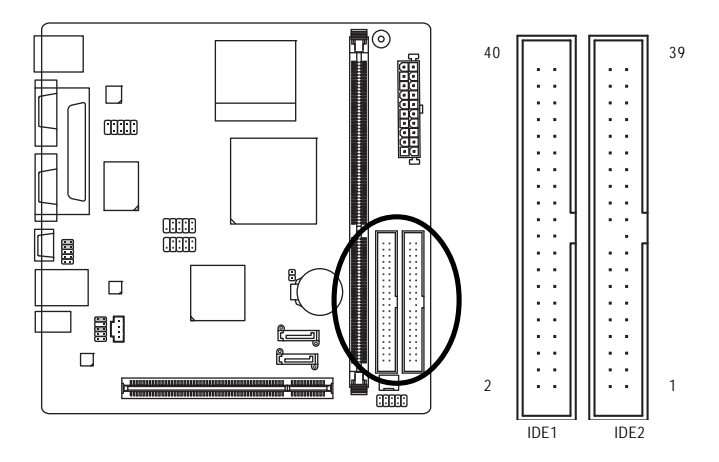

# **3) SATA1/SATA2 (Serial ATA Connector,)**

Serial ATA can provide up to 150MB/s transfer rate. Please refer to the BIOS setting for the Serial ATA and install the proper driver in order to work properly.

<sup>7</sup> 11 T

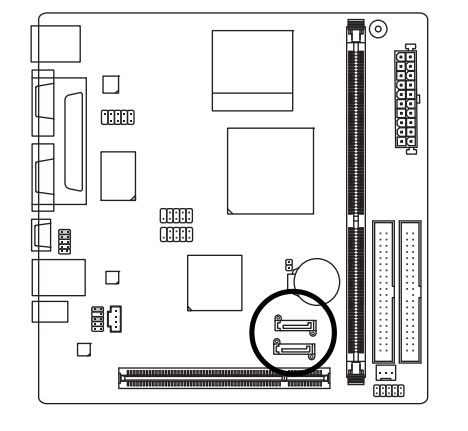

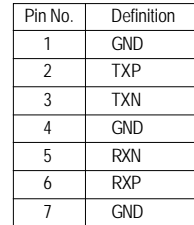

GA-7CN700ID Motherboard - 12 -

# **4) SYS\_FAN (Cooler Fan Power Connector)**

The cooler fan power connector supplies a +12V power voltage via a 3-pin power connector and possesses a foolproof connection design.

Most coolers are designed with color-coded power connector wires. A red power connector wire indicates a positive connection and requires a +12V power voltage. The black connector wire is the ground wire (GND).

 Remember to connect the System fan cable to the SYS\_FAN connector to prevent system hanging caused by overheating.

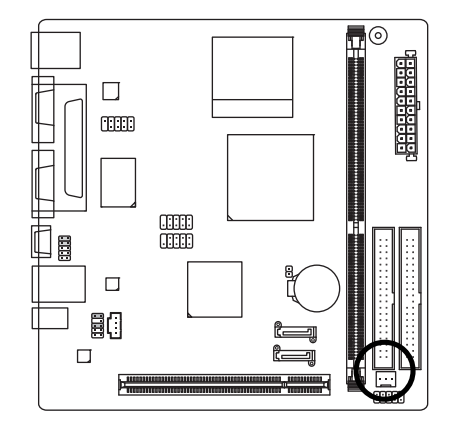

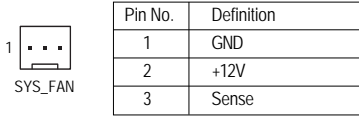

**5) F\_PANEL (Front Panel Connector)**

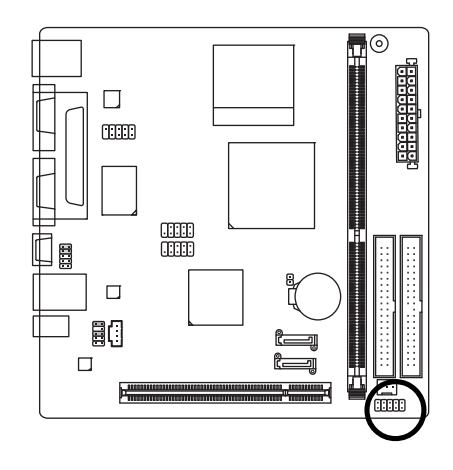

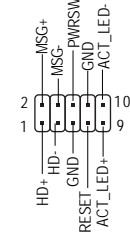

 $\geq$ 

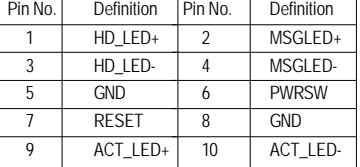

# **6) F\_AUDIO (Front Audio Panel Connector)**

If you want to use Front Audio connector, you must remove 5-6, 9-10 Jumper. In order to utilize the front audio header, your chassis must have front audio connector. Also please make sure the pin assigments on the cable are the same as the pin assigments on the MB header. To find out if the chassis you are buying support front audio connector, please contact your dealer.Please note, you can have the alternative of using front audio connector or of using rear audio connector to play sound.

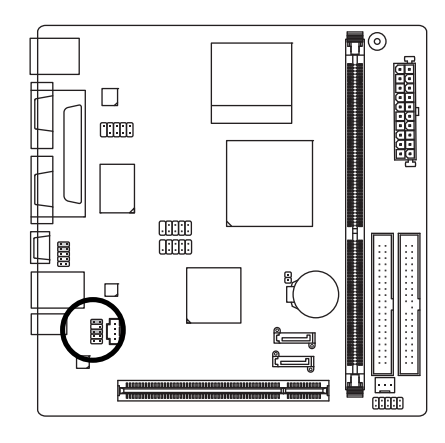

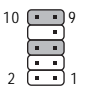

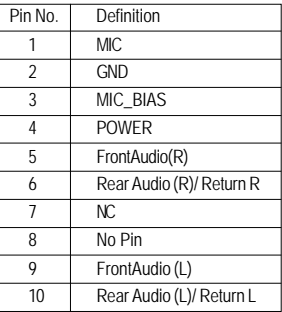

# **7) CD\_IN (CD IN Connector)**

Connect CD-ROM or DVD-ROM audio out to the connector.

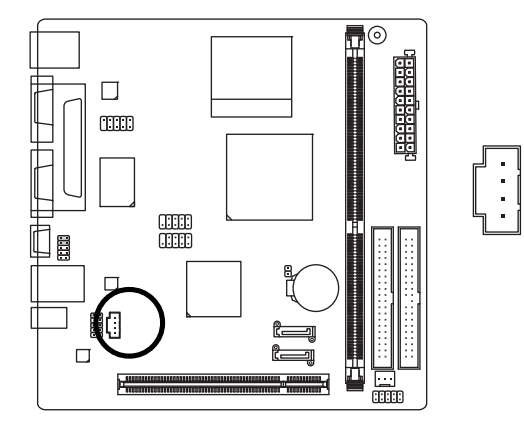

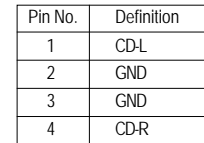

1

GA-7CN700ID Motherboard - 14 -

# **8) COMB (COMB Connector)**

Be careful with the polarity of the COMB connector. Check the pin assignment carefully while you connect the COMB cable, incorrect connection between the cable and connector will make the device unable to work or even damage it. For optional COMB cable, please contact your local dealer.

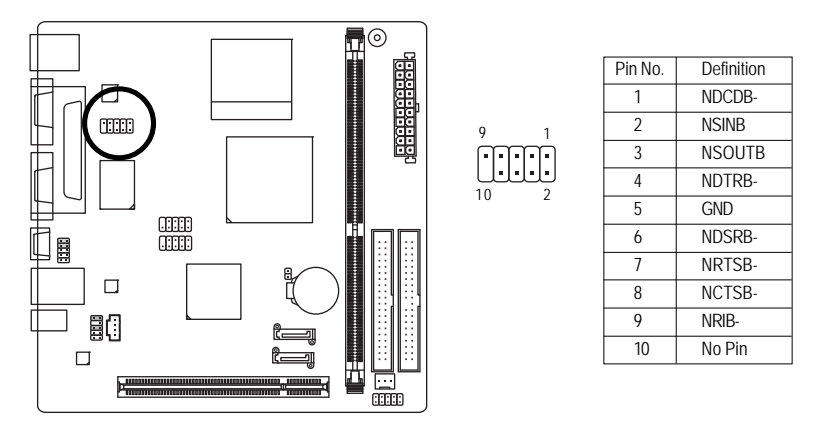

# **9) F\_ USB1 / F\_USB2 (Front USB Connector)**

Be careful with the polarity of the front USB connector. Check the pin assignment carefully while you connect the front USB cable, incorrect connection between the cable and connector will make the device unable to work or even damage it. For optional front USB cable, please contact your local dealer.

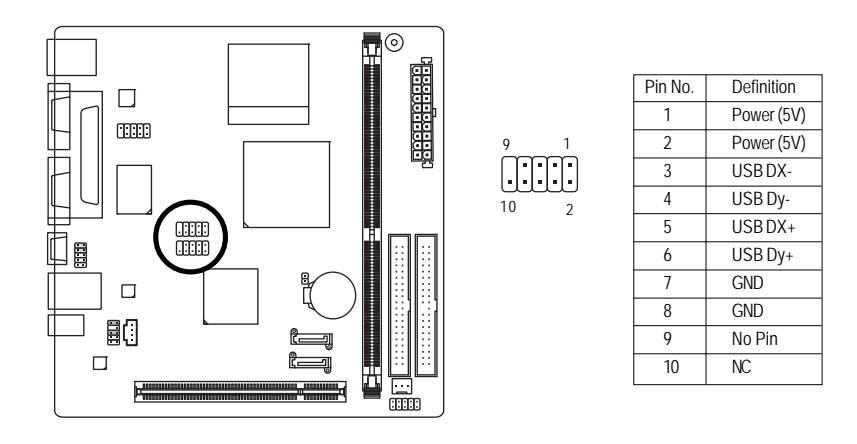

# **10) BAT (Battery)**

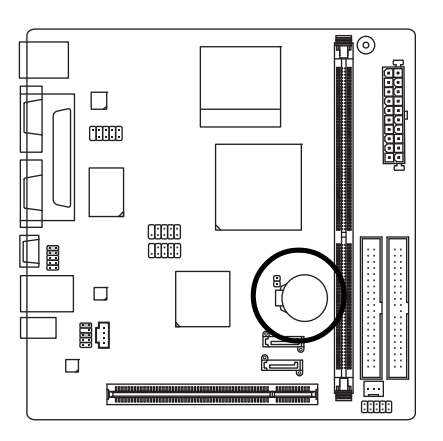

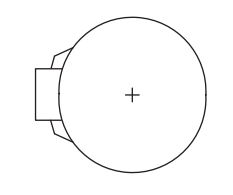

Danger of explosion if battery is incorrectly replaced.

- \* Replace only with the same or equivalent type recommended by the manufacturer.
- Dispose of used batteries according to the manufacturer's instructions.

If you want to erase CMOS...

1. Turn off the computer and unplug the power cord. 2. Gently take out the battery and put it aside for about one minute. (Or you can use a metal object to connect the positive and negative pins in the battery holder to makethem short for five seconds.) 3. Re-install the battery.

4. Plug the power cord in and turn on the computer.

# **11) CLR\_CMOS (Clear CMOS)**

You may clear the CMOS data to its default values by this header. To clear CMOS, temporarily short the two pins. Default doesn't include the jumper to avoid improper use of this header.

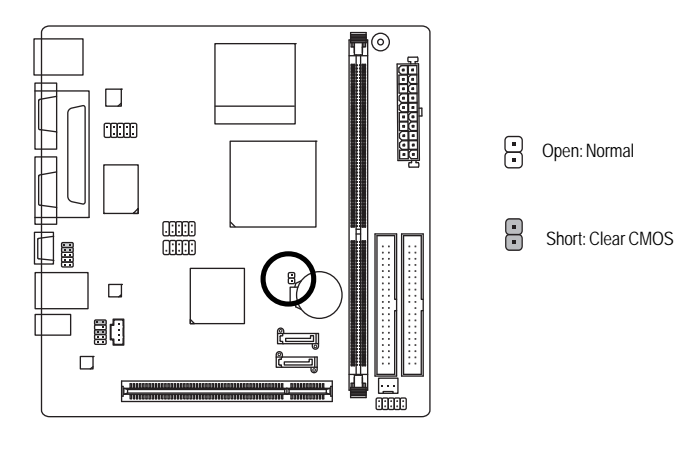

GA-7CN700ID Motherboard - 16 -

# **English**

**12) Voltage Select**

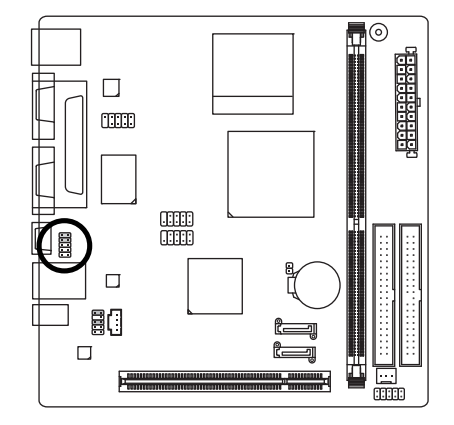

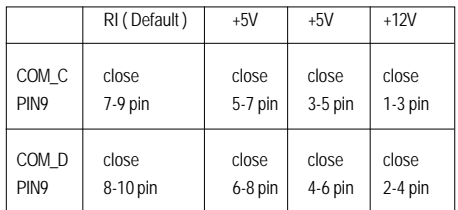

2

 $10 \, \text{m}^9$ 

1

- 17 - Hardware Installation

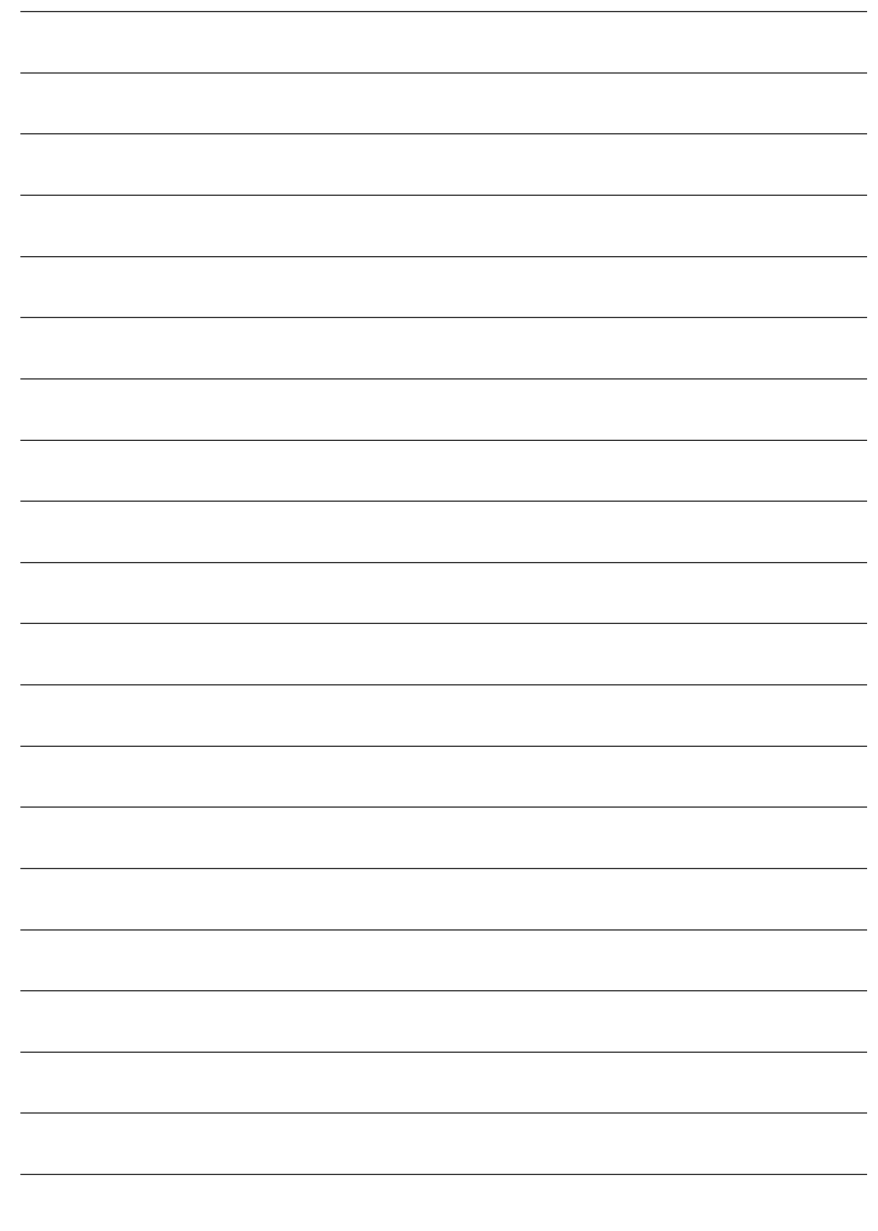

# **Chapter 2 BIOS Setup**

BIOS (Basic Input and Output System) includes a CMOS SETUP utility which allows user to configure required settings or to activate certain system features.

The CMOS SETUP saves the configuration in the CMOS SRAM of the motherboard.

When the power is turned off, the battery on the motherboard supplies the necessary power to the CMOS SRAM.

# **CONTROL KEYS**

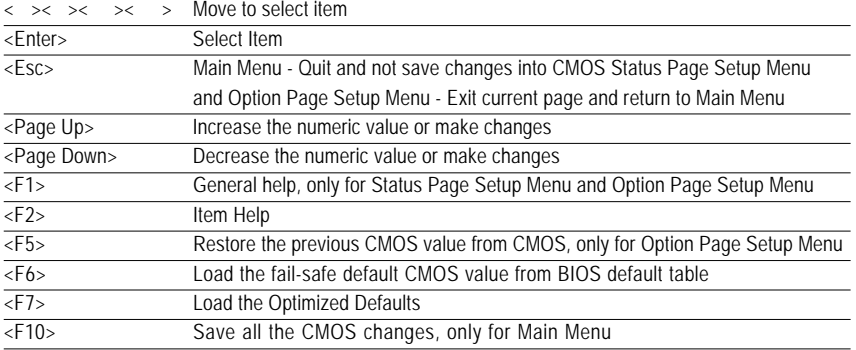

# **Main Menu**

The on-line description of the highlighted setup function is displayed at the bottom of the screen.

# **Status Page Setup Menu / Option Page Setup Menu**

Press F1 to pop up a small help window that describes the appropriate keys to use and the possible selections for the highlighted item. To exit the Help Window press <Esc>.

Because BIOS flashing is potentially risky, please do it with caution and avoid inadequate operation that may result in system malfunction.

# **The Main Menu (For example: BIOS Ver. : F2e)**

Once you enter Award BIOS CMOS Setup Utility, the Main Menu (as figure below) will appear on the screen. Use arrow keys to select among the items and press <Enter> to accept or enter the sub-menu.

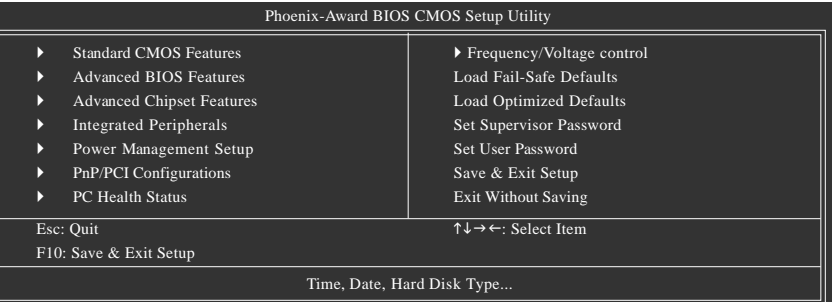

Please Load Optimized Defaults in the BIOS when somehow the system works not stable as usual. This action makes the system reset to the default for stability.

# **Standard CMOS Features**

This setup page includes all the items in standard compatible BIOS.

#### ■ Advanced BIOS Features

This setup page includes all the items of Award special enhanced features.

#### ■ Advanced Chipset Features

This setup page includes all the items of chipset special enhanced features.

#### **Integrated Peripherals**

This setup page includes all onboard peripherals.

## **Power Management Setup**

This setup page includes all the items of Green function features.

#### **PhP/PCI Configurations**

This setup page includes all the configurations of PCI & PnP ISA resources.

#### **PC Health Status**

This setup page includes information about the CPU autodetected temperature, voltage, and fan, speed.

# **Frequency/Voltage Control**

This setup page is to control CPU clock and frequency.

#### **Load Fail-Safe Defaults**

Fail-Safe Defaults refers to the value of the system parameters with which the system would be in safe configuration.

# **Load Optimized Defaults**

Optimized Defaults refers to the value of the system parameters with which the system would be in best performance configuration.

# **Set Supervisor Password**

Change, set, or disable password. It allows you to limit access to the system and Setup, or just to Setup.

# ■ Set User Password

Change, set, or disable password. It allows you to limit access to the system.

■ Save & Exit Setup

Save CMOS value settings to CMOS and exit setup.

# **Exit Without Saving**

Abandon all CMOS value changes and exit setup.

# **2-1 Standard CMOS Features**

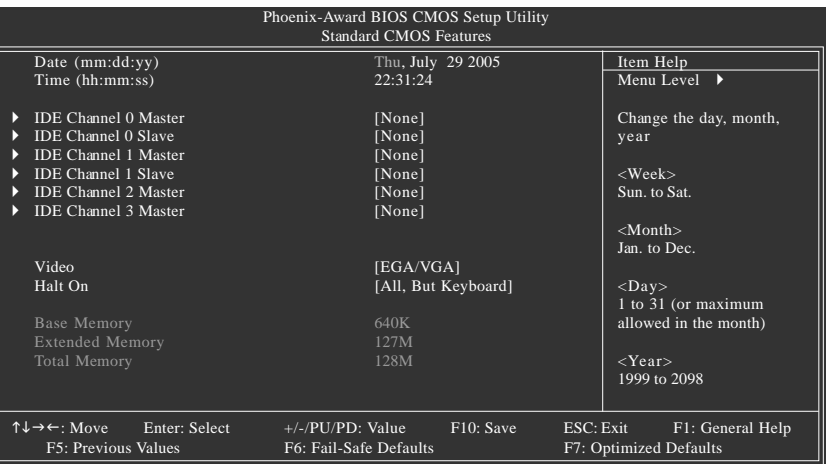

# **Date**

The date format is <week>, <month>, <day>, <year>.

Week The weekday, from Sun. to Sat., is determined by the BIOS and displayed only.

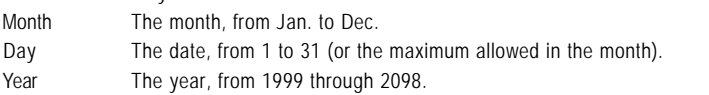

# **Time**

The times format in <hour> <minute> <second>. The time is calculated based on the 24-hour military-time clock. For example, 1 p.m. is 13:00:00.

# **IDE Channel 0 Master, Slave, IDE Channel 1 Master, Slave**

IDE HDD Auto-Detection Press "Enter" to select this option for automatic device detection. IDE Channel 0 You can use one of the three methods below:

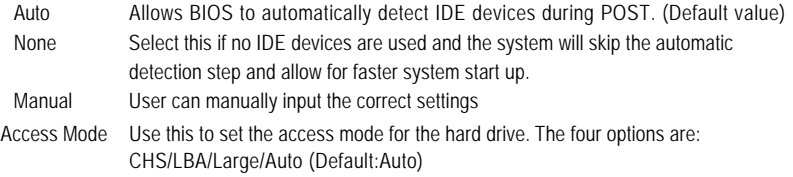

# **IDE Channel 2/3 Master**

IDE HDD Auto-Detection Press "Enter" to select this option for automatic device detection.

Extended IDE Drive. You can use one of the two methods:

Auto Allows BIOS to automatically detect IDE devices during POST(default)

None Select this if no IDE devices are used and the system will skip the automatic detection step and allow for faster system start up.

Access Mode Use this to set the access mode for the hard drive. The two options are: Large/Auto(default:Auto)

Capacity Capacity of currently installed hard disk. Hard drive information should be labeled on the outside drive casing. Enter the appropriate option based on this information.

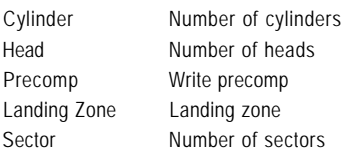

# **Video**

The category detects the type of adapter used for the primary system monitor that must match your video display card and monitor. Although secondary monitors are supported, you do not have to select the type in setup.

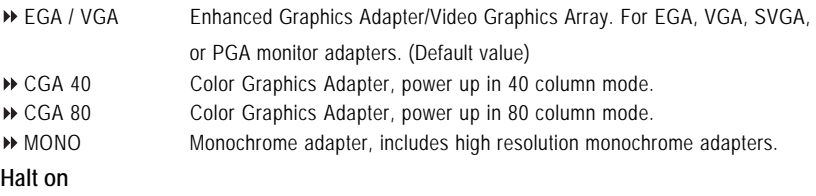

The category determines whether the computer will stop if an error is detected during power-up.

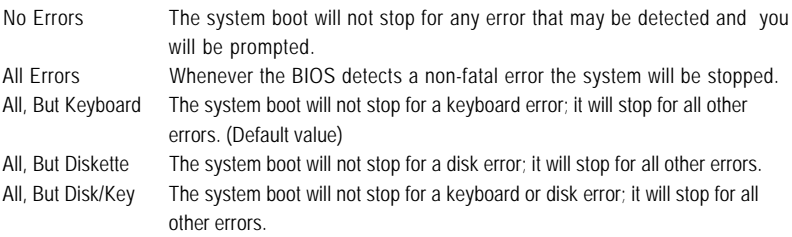

# **Memory**

The category is display-only and is determined by POST (Power On Self Test) of the BIOS.

# **Base Memory**

The POST of the BIOS will determine the amount of base (or conventional) memory installed in the system.

The value of the base memory is typically 512K for systems with 512K memory installed on the motherboard, or 640K for systems with 640K or more memory installed on the motherboard.

# **Extended Memory**

The BIOS determines how much extended memory is present during the POST.

This is the amount of memory located above 1 MB in the CPU's memory address map.

# **Total Memory**

This item displays the memory size that used.

# **2-2 Advanced BIOS Features**

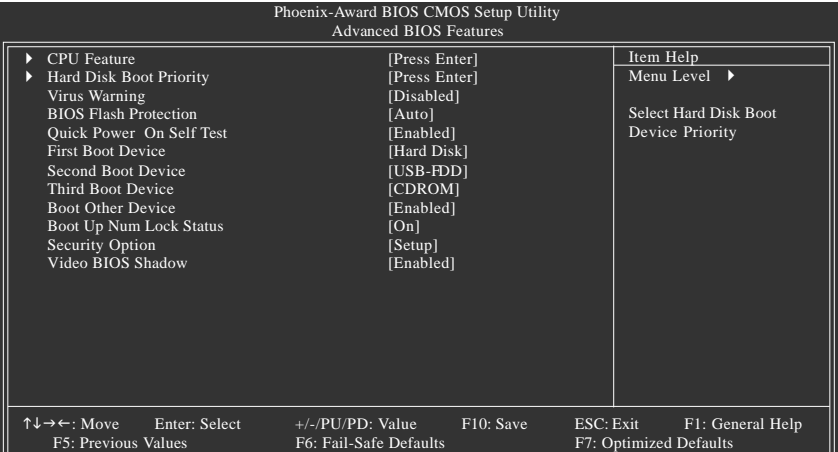

## **CPU Feature**

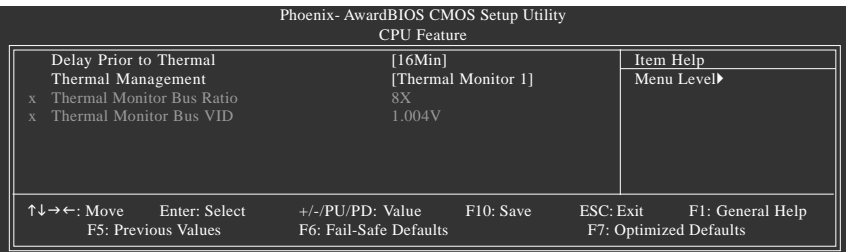

#### **Delay Prior to Thermal**

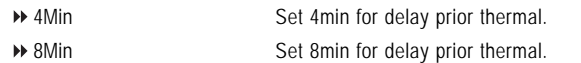

- 16Min Set 16min for delay prior thermal.(Default value)
- 32Min Set 32min for delay prior thermal..

#### **Thermal Management**

Thermal Monitor 1 CPU auto control thermal when CPU superheat.(Default value) Thermal Monitor 2 By menu control CPU ratio and VID when CPU superheat.

#### **Hard Disk Boot Priority**

Select boot sequence for onboard(or add-on cards) SCSI, RAID, etc.

Use  $\langle \uparrow \rangle$  or  $\langle \downarrow \rangle$  to select a device, then press $\langle \uparrow \rangle$  to move it up, or  $\langle \uparrow \rangle$  to move it down the list. Press <ESC> to exit this menu.

# **Virus Warning**

If it is set to enable, the category will flash on the screen when there is any attempt to write to the boot sector or partition table of the hard disk drive. The system will halt and the warning message will appear in the mean time. You can run anti-virus program to locate the problem.

- Enabled Activate automatically when the system boots up causing a warning message to appear when anything attempts to access the boot sector or hard disk partition table.
- Disabled No warning message to appear when anything attempts to access the boot sector or hard disk partition table. (Default value)

## **BIOS Flash Protection**

This feature allows you determine the states that flash BIOS.

- Auto BIOS enables flash write access automatically when updating BIOS data/DMI/ESCD. (Default Value)
- Enabled During POST, DMI/ESCD would not be updated. But flash tools can update BIOS always.

## **Quick Power On Self Test**

If it is set to Enable, BIOS will shorten or skip some check items during POST.

- Enabled Enabled quick POST.(Default Value)
- Disabled Normal POST.

## **First / Second / Third / Fourth Boot Device**

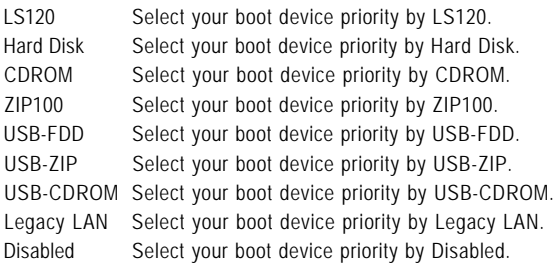

## **Boot Other Device**

- Enabled Enabled other device boot.(Default Value)
- Disabled Disabled this function.

#### **Boot Up Num Lock Staus**

- On Keypad is number keys. (Default Value)
- ◆ Off Keypad is arrow keys.

# **Security Option**

- System The system can not boot and can not access to Setup page will be denied if the correct password is not entered at the prompt.
- Setup The system will boot, but access to Setup will be denied if the correct password is not entered at the prompt.(Default value)

# **Video BIOS Shadow**

It determines whether video BIOS is able to copy to RAM, however, it isoptional from chipset design. Video Shadow will increase the video speed.

Enabled Video shadow is enabled .(Default Value)

Disabled Video shadow is desibled.

**English**

# **2-3 Advanced Chipset Features**

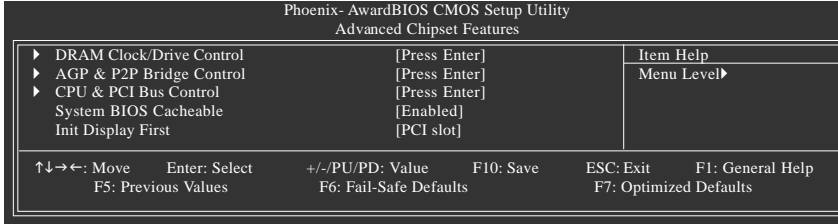

# **DRAM Clock/Drive Control**

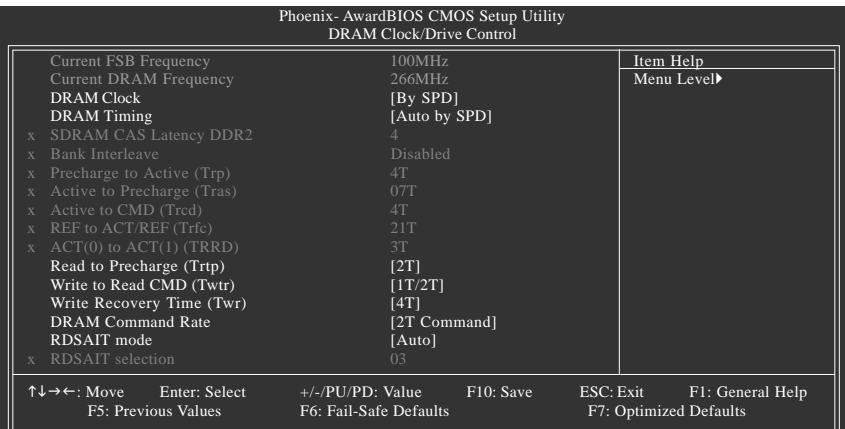

# **AGP & P2P Bridge Control**

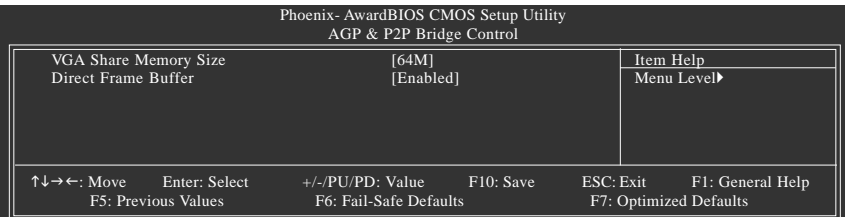

# **CPU & PCI Bus Control**

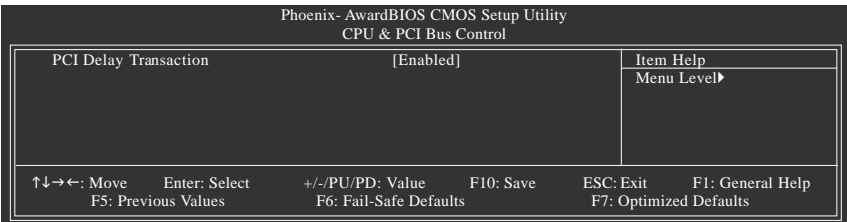

# **Current FSB Frequency**

Detect Front Side Bus automatically.

# **Current DRAM Frequency**

**Detect DRAM fruquency automatically.** 

**DRAM Clock**

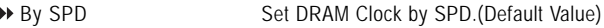

- → 200MHz Set DRAM Clock to 200MHz.
- **266MHz** Set DRAM Clock to 266MHz.

# **DRAM Timing**

- Auto By SPD Set DRAM timing auto by SPD.(Default Value)
- Manual Set DRAM timing by manually.

When DRAM Timing set to Manual , user can select SDRAM CAS Latency DDR2 / Bank leterleve / Precharge to Active (Trp) / Active to CMD (Trcd) / REP to ACT/ REF(Trfc) /

ACT(0) to ACT(1) (TRRD) .Users can adjust these items based on their requirements.

# **SDRAM CAS Latency DDR2**

Set SDRAM CAS Latency DDR2 is 4.

**Bank Interleave**

Set bank interleave to Disabled.

**Precharge to Active (Trp)**

Set precharge to active to 4T

- **Active to Precharge (Tras)** Set Active to precharge to 07T
- **Active to CMD (Trcd)** Set Active to CMD to 4T
- **REP to ACT / REF(Trfc)** Set REP to ACT / REF to 21T
- $\degree$  ACT(0) to ACT(1) (TRRD) Set ACT(0) to ACT(1) to 3T
- **Read to Precharge (Trtp)**

```
2T Set Read to Precharge is 2T.(Default value)
→ 3T Set Read to Precharge is 3T.
```
- **Write to Read CMD (Twtr)**
	-

1T/2T Set write to read CMD is 1T/2T.(Default value) → 2T/3T Set write to read CMD is 2T/3T.

- **Write Recovery Time (Twr)**
	- Set write recovery time to 2T/3T/4T/5T. (Default value:4T)

# **DRAM Command Rate**

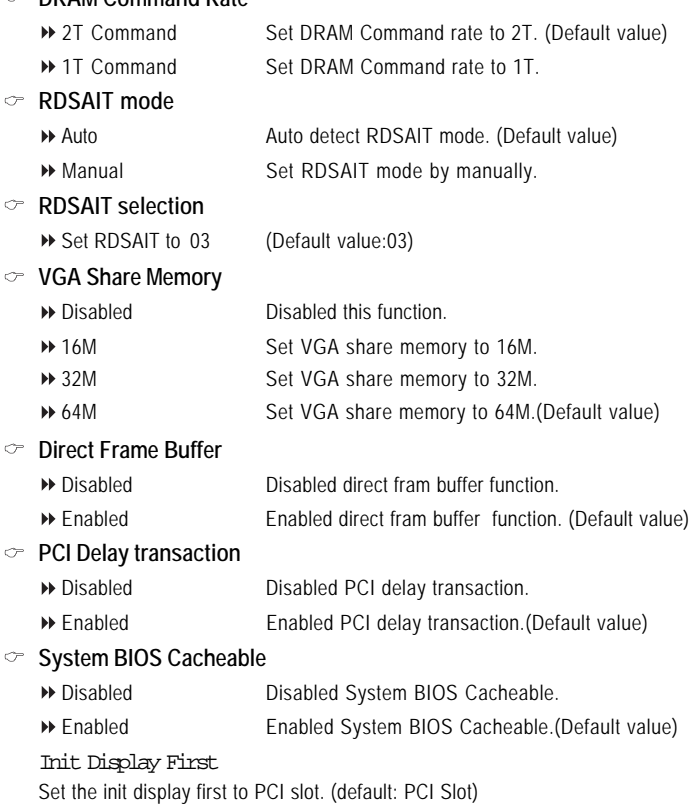

# **2-4 Integrated Peripherals**

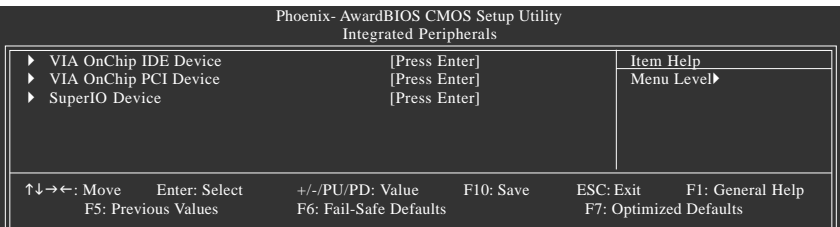

# **VIA OnChip IDE Device**

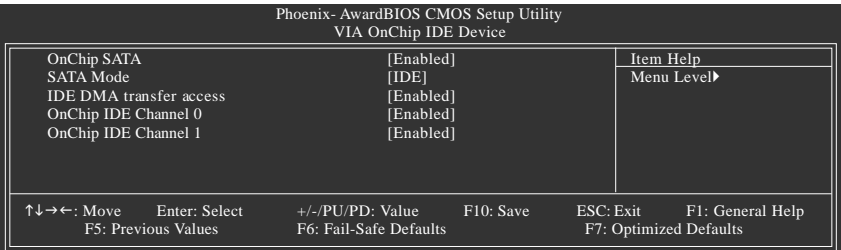

# **VIA OnChip PCI Device**

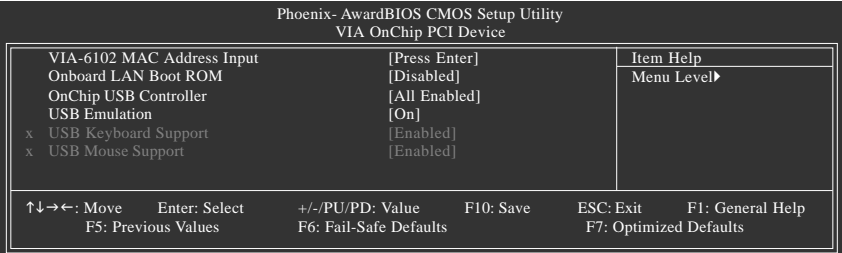

# **SuperIO Device**

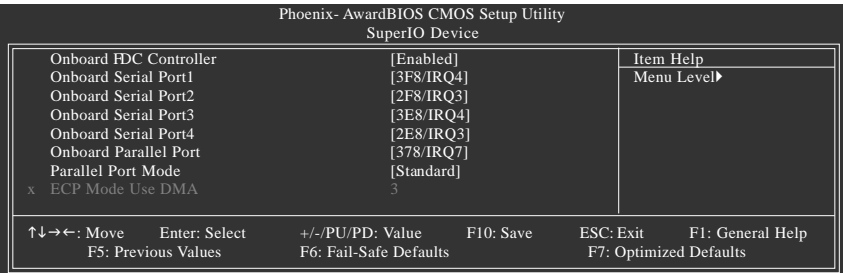

# **On-Chip SATA** Enabled Enable onboard SATA port. (Default value) Disabled Disable onboard SATA port. **SATA Mode** IDE Select onboard Seria ATA function as IDE.(Default value) **EXAID** Select onboard Seria ATA function as RAID **IDE DMA transfer access** Enabled Enable IDE DMA transfer access. (Default value) Disabled Disable this function **On-Chip IDE Channel0** Enabled Enable onboard 1st channel IDE port. (Default value) Disabled Disable onboard 1st channel IDE port. **On-Chip IDE Channel1** Enabled Enable onboard 2nd channel IDE port. (Default value) Disabled Disable onboard 2nd channel IDE port. **VIA-6102 MAC Address Input** Please key in MAC Address. **Onboard LAN Boot ROM** This function decide whether to invoke the boot ROM of the onboard LAN chip. Enabled Enable this function. Disabled Disable this function.(Default value) **OnChip USB Controller** All Enabled Set USB controller function used all USB port. (Default value) All Disabled Set USB controller function Disabled. → 1&2 USB Port Set USB controller function used USB port 1&2. ▶ 2&3 USB Port Set USB controller function used USB port 2&3. → 1&3 USB Port Set USB controller function used USB port 1&3. ■ 1 USB Port Set USB controller function used USB port 1. 2 USB Port Set USB controller function used USB port 2. ◆ 3 USB Port Set USB controller function used USB port 3. **USB Emulation** ON Set on to USB emulation. (Default value) OFF Set off to USB emulation. **NEXALLES** Set KB/MS LISB emulation **Onboard FDC Controller** Disabled Disable onboard FDC controller. Enabled Enable onboard FDC controller. (Default value)

## **Onboard Serial Port 1**

- Auto BIOS will automatically setup the Serial port 1 address.
- 3F8/IRQ4 Enable onboard Serial port 1 and address is 3F8/IRQ4. (Default value)
- 2F8/IRQ3 Enable onboard Serial port 1 and address is 2F8/IRQ3.
- 3E8/IRQ4 Enable onboard Serial port 1 and address is 3E8/IRQ4.
- 2E8/IRQ3 Enable onboard Serial port 1 and address is 2E8/IRQ3.
- 4F8/IRQ5 Enable onboard Serial port 1 and address is 4F8/IRQ5.
- 4E8/IRQ7 Enable onboard Serial port 1 and address is 4E8/IRQ7.
- Disabled Disable onboard Serial port 1.

## **Onboard Serial Port 2**

- Auto BIOS will automatically setup the Serial port 2 address.
- 3F8/IRQ4 Enable onboard Serial port 2 and address is 3F8/IRQ4.
- 2F8/IRQ3 Enable onboard Serial port 2 and address is 2F8/IRQ3.(Default value)
- 3E8/IRQ4 Enable onboard Serial port 2 and address is 3E8/IRQ4.
- 2E8/IRQ3 Enable onboard Serial port 2 and address is 2E8/IRQ3.
- 4F8/IRQ5 Enable onboard Serial port 2 and address is 4F8/IRQ5.
- 4E8/IRQ7 Enable onboard Serial port 2 and address is 4E8/IRQ7.
- Disabled Disable onboard Serial port 2.

## **Onboard Serial Port 3**

- Auto BIOS will automatically setup the Serial port 3 address.
- 3F8/IRQ4 Enable onboard Serial port 3 and address is 3F8/IRQ4.
- 2F8/IRQ3 Enable onboard Serial port 3 and address is 2F8/IRQ3.
- 3E8/IRQ4 Enable onboard Serial port 3 and address is 3E8/IRQ4.(Default value)
- 2E8/IRQ3 Enable onboard Serial port 3 and address is 2E8/IRQ3.
- 4F8/IRQ5 Enable onboard Serial port 3 and address is 4F8/IRQ5.
- 4E8/IRQ7 Enable onboard Serial port 3 and address is 4E8/IRQ7.
- Disabled Disable onboard Serial port 3.

#### **Onboard Serial Port 4**

- Auto BIOS will automatically setup the Serial port 4 address.
- 3F8/IRQ4 Enable onboard Serial port 4 and address is 3F8/IRQ4.
- 2F8/IRQ3 Enable onboard Serial port 4 and address is 2F8/IRQ3.
- 3E8/IRQ4 Enable onboard Serial port 4 and address is 3E8/IRQ4.
- 2E8/IRQ3 Enable onboard Serial port 4 and address is 2E8/IRQ3.(Default value)
- 4F8/IRQ5 Enable onboard Serial port 4 and address is 4F8/IRQ5.
- 4E8/IRQ7 Enable onboard Serial port 4 and address is 4E8/IRQ7.
- Disabled Disable onboard Serial port 4.

#### **Onboard Parallel Port**

- Disabled Disable onboard LPT port.
- 378/IRQ7 Enable onboard LPT port and address is 378/IRQ7. (Default value)
- 278/IRQ5 Enable onboard LPT port and address is 278/IRQ5.
- 3BC/IRQ7 Enable onboard LPT port and address is 3BC/IRQ7.

## **Parallel Port Mode**

- Standard Using Parallel port as Standard Parallel Port. (Default value)
- EPP1.9+SPP Using Parallel port as EPP1.9 and SPP mode.
- ECP Using Parallel port as Extended Capabilities Port.
- ECP+EPP1.9 Using Parallel port as ECP and EPP1.9 mode.
- Printer Using Parallel port as Printer port mode.
- EPP1.7+SSP Using Parallel port as EPP1.7 and SSP mode.
- ECP+EPP1.7 Using Parallel port as ECP and EPP1.7 mode.

## **ECP Mode Use DMA**

- 3 Set ECP Mode Use DMA to 3. (Default value)
- → 1 Set ECP Mode Use DMA to 1.

# **2-5 Power Management Setup**

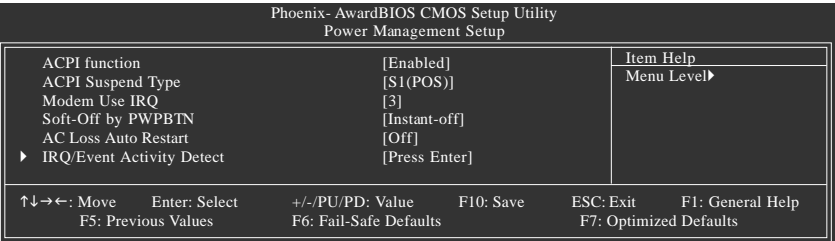

# **IRQ/Event Activity Detect**

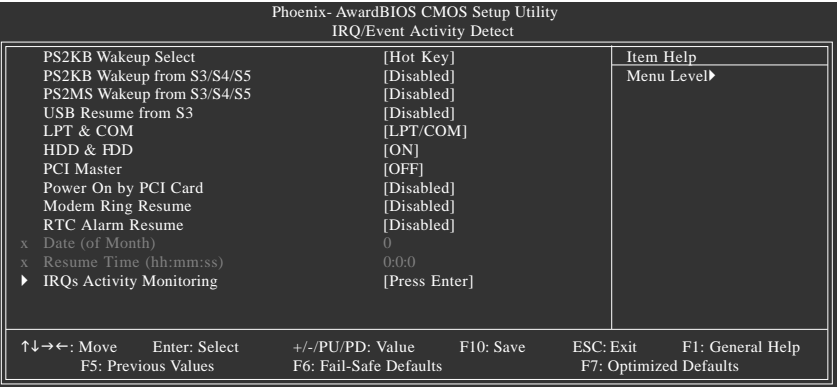

# **IRQs Activity Monitoring**

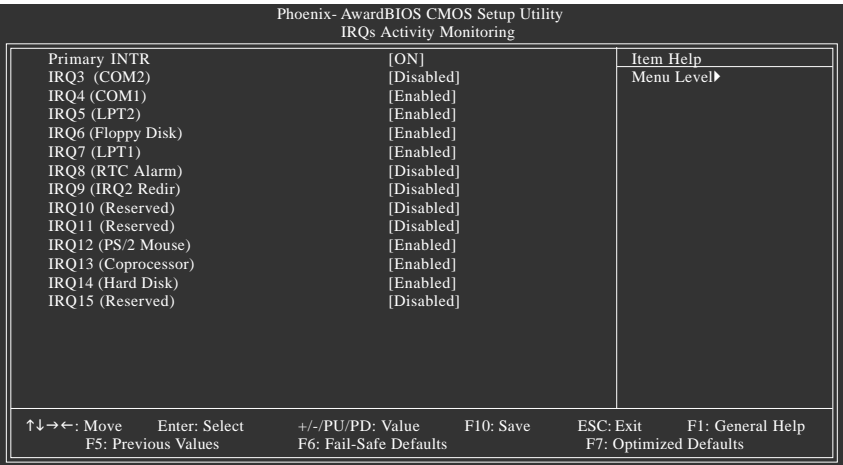

# **ACPI function**

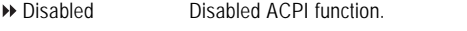

Enabled Enabled ACPI function. (Default value)

# **ACPI Suspend Type**

- S1(POS) Set ACPI suspend type to S1/POS(Power On Suspend). (Default value)
- S3(STR) Set ACPI suspend type to S3/STR(Suspend To RAM).

# **Modem Use IRQ**

- NA Set Modem use IRQ to NA.
- 3 Set Modem use IRQ to 3.(Default value)
- 4 Set Modem use IRQ to 4.
- 5 Set Modem use IRQ to 5.
- → 7 Set Modem use IRO to 7.
- 9 Set Modem use IRQ to 9.
- 10 Set Modem use IRQ to 10.
- **11** Set Modem use IRQ to 11.

## **Soft-Off by Power button**

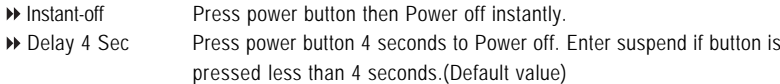

#### **AC Loss Auto Restart**

- Off Disabled this function. (Default value)
- On Set AC Loss auto restart.
- **Example 2.5 Set AC Loss to former-Sts.**

## **PS2KB Wakeup Select**

→ Hot Key Set Hot key to wakeup PS/2 Keyboard.

# **PS2KB Wakeup from S3/S4/S5**

- Disabled Disabled this function.(Default value)
- Ctrl+F1~Ctrl+F12 Set PS/2 keyboard wakeup from S3/S4/S5 to Ctrl+F1~Ctrl+F12.
- Power Press power key to wake PS/2 keyboard from S3/S4/S5.
- Wake Press Wake key to wake PS/2 keyboard from S3/S4/S5.
- Any Key Press any key to wake PS/2 keyboard from S3/S4/S5.

# **PS2MS Wakeup from S3/S4/S5**

- Disabled Disabled this function.(Default value)
- Enabled Enabled PS2 mouse wakeup from S3/S4/S5.

#### **USB Resume from S3**

- Disabled Disabled this function.(Default value)
- Enabled Enabled USB Resume from S3.

# **LPT&COM**

- LPT/COM Monitor LPT/COM for Green event.(Default value)
- NONE Disabled this function.
- COM Monitor COM for Green event
- LPT Monitor LPT for Green event

# **HDD&FDD**

- ON Set HDD & FDD to On.(Default value)
- OFF Set HDD & FDD to Off.

# **PCI Master**

- ON Set PCI master to On.
- OFF Set PCI master Off (Default value)

# **Power On by PCI Card**

- Disabled Disable this function. (Default value)
- Enabled Enable power on by PCI card.

## **Modem Ring Resume**

- Disabled Disable this function. (Default value)
- Enabled Enable modem ring resume.

# **RTC Alarm Resume**

You can enable **RTC Alarm Resume** and set date/time to turn on your system.

Disabled Disable this function. (Default value)

Enabled Enable **Resume by Alarm** function to turn on system.

# If **RTC Alarm Resume** is Enabled:

Day (of Month): Everyday, 1~31 Time (hh: mm: ss): (0~23) : (0~59) : (0~59)

# **Primary INTR**

- **Disable this function.**<br> **Disable this function.**<br> **Enable this function.**
- Enable this function. (Default value)

# **IRQ (3,8,9, 10,11,15)**

- Disabled Disable this function. (Default value)
- Enabled Enable this function.

# **IRQ (4,5,6,7,12,13,14)**

- Disabled Disable this function.
- Enabled Enable this function.(Default value)

# **2-6 PnP/PCI Configurations**

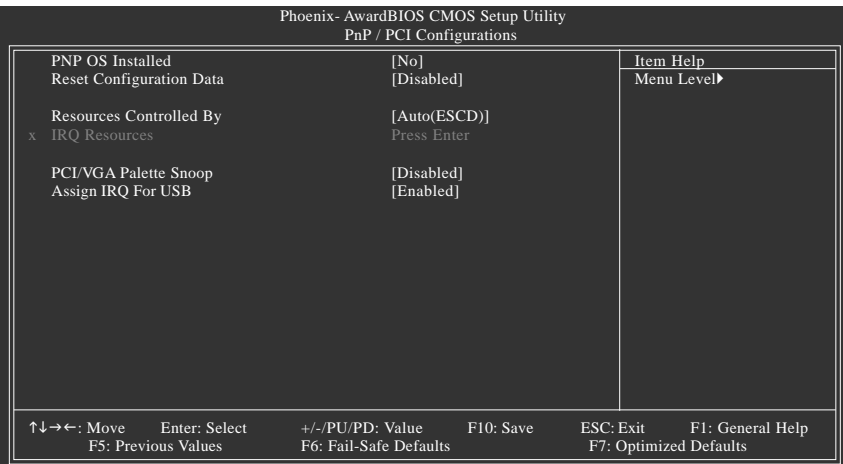

# **PNP OS Installed**

- No Disabled this function. (Default value)
- Yes Enabled this function.

# **Reset Configuration Data**

- Enabled Clear PnP information in ESCD & update DMI data. (Default value)
- Disabled Disabled this function.

# **Resources Controlled By**

- Auto(ESCD) BIOS automatically use these PnP rescuers. (Default value)
- Manual User can set the PnP resource (I/O Address, IRQ & DMAchannels) used by legacy ISA DEVICE.

# **PCI/VGA Palette Snoop**

- Enabled For having Video Card on ISA Bus and VGA Card on PCI Bus.
- Disabled For VGA Card only.(Default value)

# **Assign IRQ For USB**

- Enabled Assign IRQ for USB. (Default value)
- Disabled No assign IRQ for USB.

# **2-7 PC Health Status**

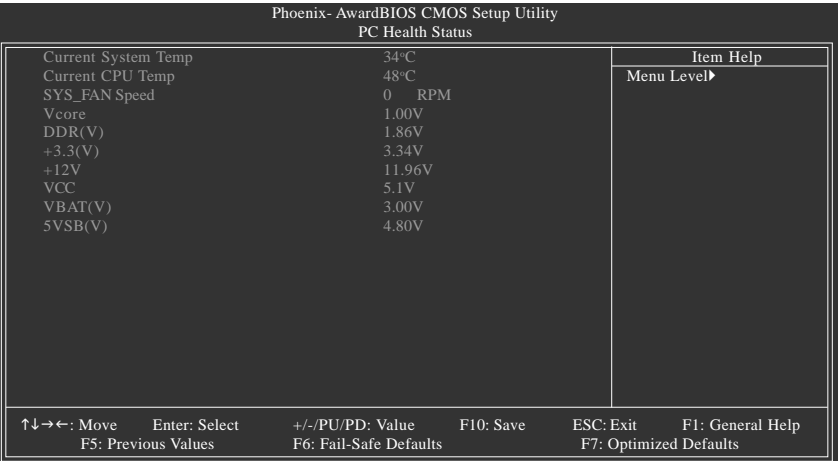

**Current System / CPU Temperature**

Detect System / CPU temperature automatically.

- **Current SYS\_FAN Speed (RPM)** Detect Sys\_Fan speed status automatically.
- **Current DDR Voltage(V) / Vcore / +3.3V / +12V / DDR(V) / VBAT(V) / 5VSB(V)** Detect system's voltage status automatically.

# **2-8 Frequency/Voltage Control**

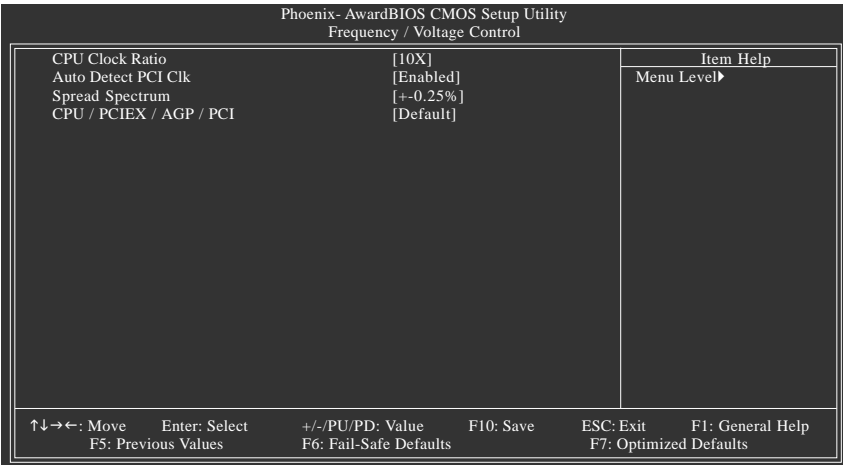

Incorrect using these features may cause your system corrupted. For power users only.

# **CPU Clock Ratio**

This setup option will automatically assign by CPU detection. The option will display "Locked" and read only if the CPU ratio is not changeable.

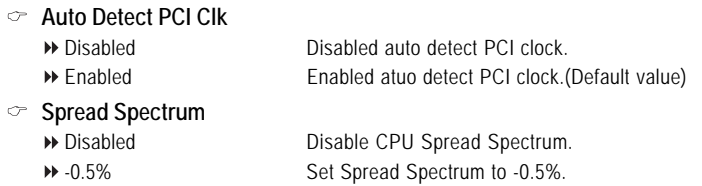

- -1.0% Set Spread Spectrum to -1.0%. +/-0.25% Set Spread Spectrum to +/-0.25%.(Default value)
- +/-0.5% Set Spread Spectrum to 0.25%.

# **CPU / PCIEX / AGP / PCI**

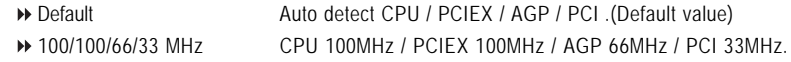

# **2-9 Load Fail-Safe Defaults**

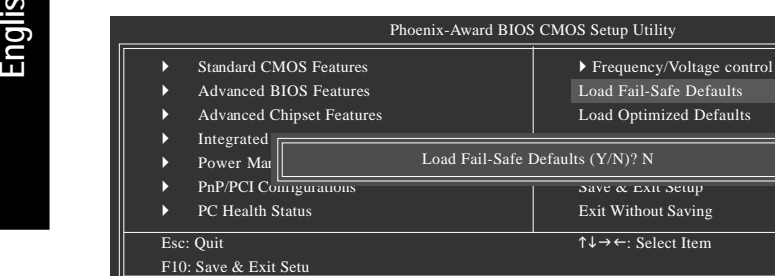

Fail-Safe defaults contain the most appropriate values of the system parameters that allow minimum system performance.

Load Fail-Safe Defaults

le Defaults Load Optimized Defaults

 $\overline{\text{eup}}$ Saving

# **2-10 Load Optimized Defaults**

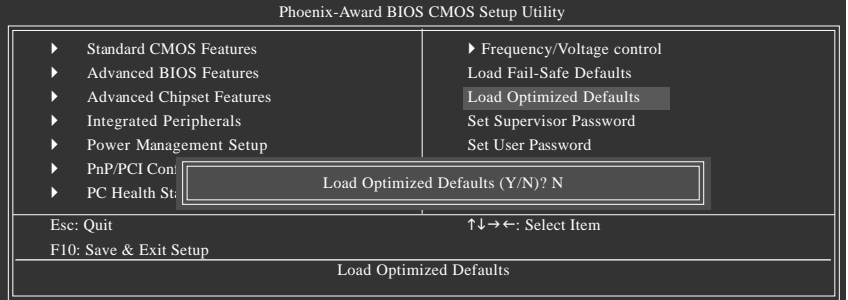

Selecting this field loads the factory defaults for BIOS and Chipset Features which the system automatically detects.

# **2-11 Set Supervisor/User Password**

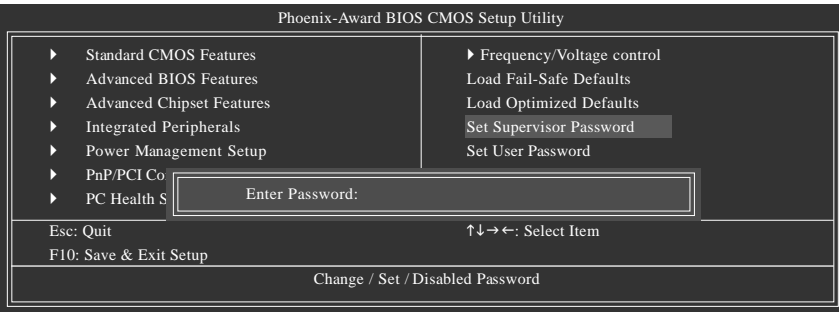

When you select this function, the following message will appear at the center of the screen to assist you in creating a password.

Type the password, up to eight characters, and press <Enter>. You will be asked to confirm the password. Type the password again and press <Enter>. You may also press <Esc> to abort the selection and not enter a password.

To disable password, just press <Enter> when you are prompted to enter password. A message

"PASSWORD DISABLED" will appear to confirm the password being disabled. Once the password is disabled, the system will boot and you can enter Setup freely.

The BIOS Setup program allows you to specify two separate passwords:

SUPERVISOR PASSWORD and a USER PASSWORD. When disabled, anyone may access all BIOS Setup program function. When enabled, the Supervisor password is required for entering the BIOS Setup program and having full configuration fields, the User password is required to access only basic items.

If you select "System" at "Password Check" in Advance BIOS Features Menu, you will be prompted for the password every time the system is rebooted or any time you try to enter Setup Menu.

If you select "Setup" at "Password Check" in Advance BIOS Features Menu, you will be prompted only when you try to enter Setup.

# **2-12 Save & Exit Setup**

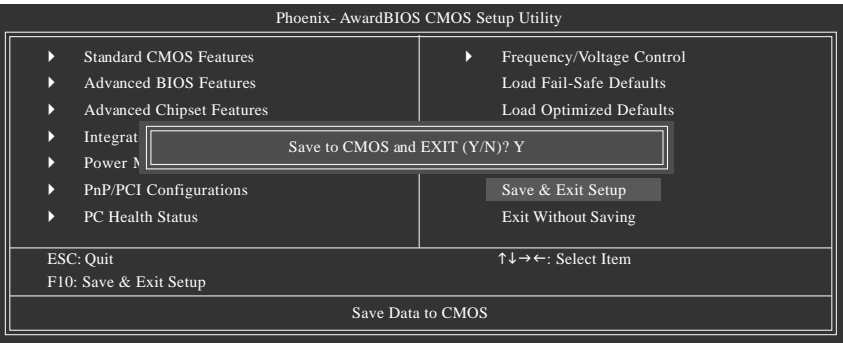

Type "Y" will quit the Setup Utility and save the user setup value to RTC CMOS. Type "N" will return to Setup Utility.

# **2-13 Exit Without Saving**

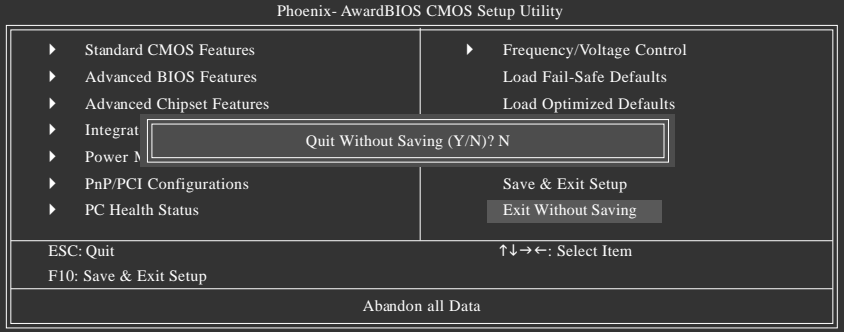

Type "Y" will quit the Setup Utility without saving to RTC CMOS. Type "N" will return to Setup Utility.

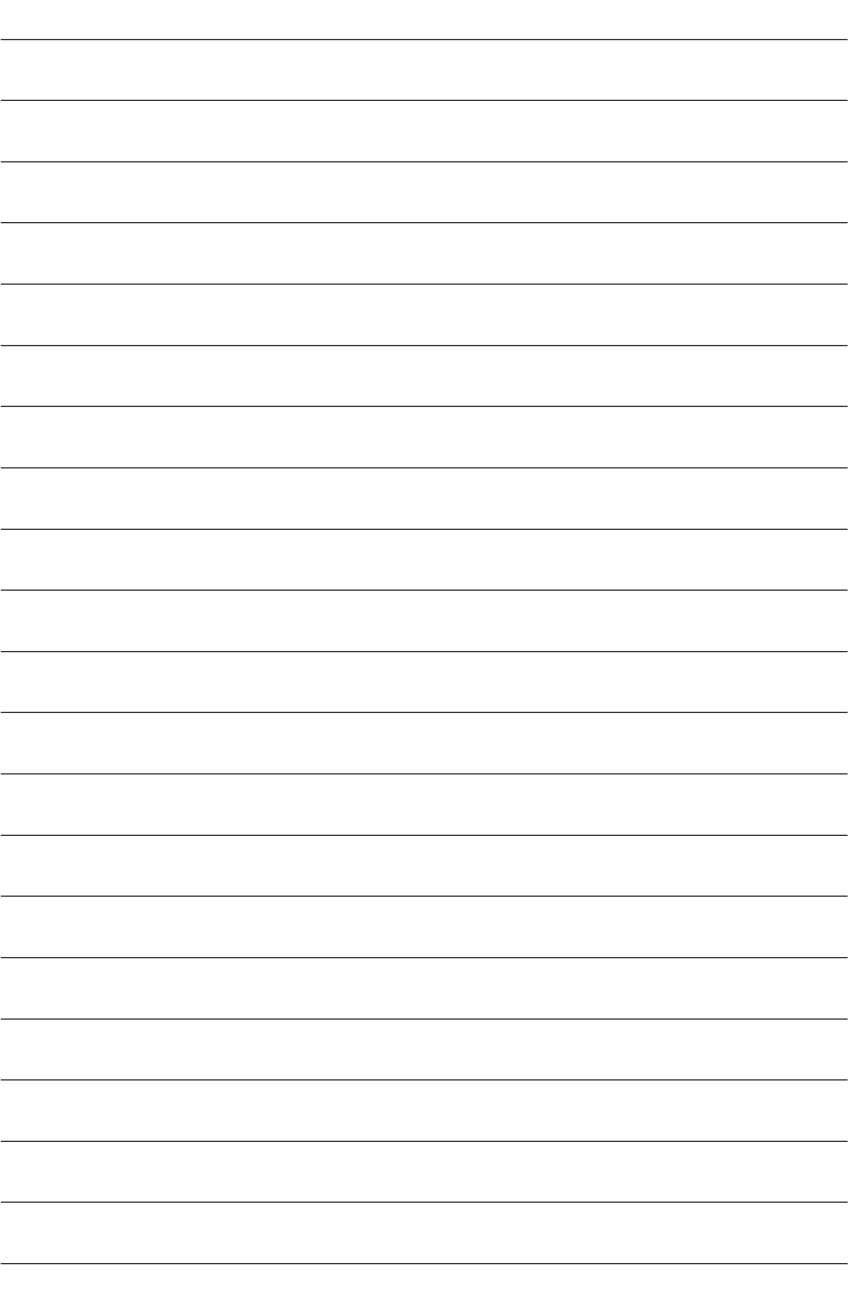

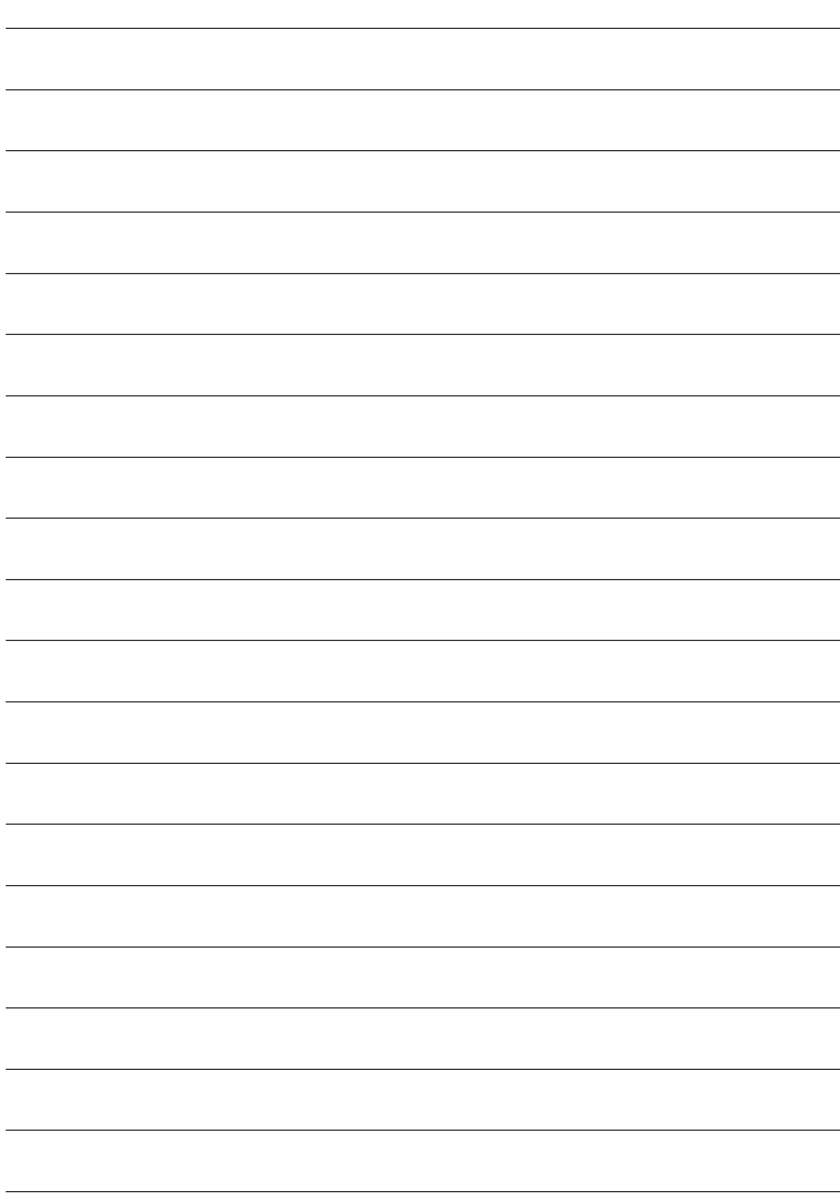